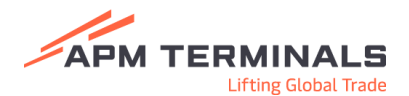

## Manual

# Truck Appointment System

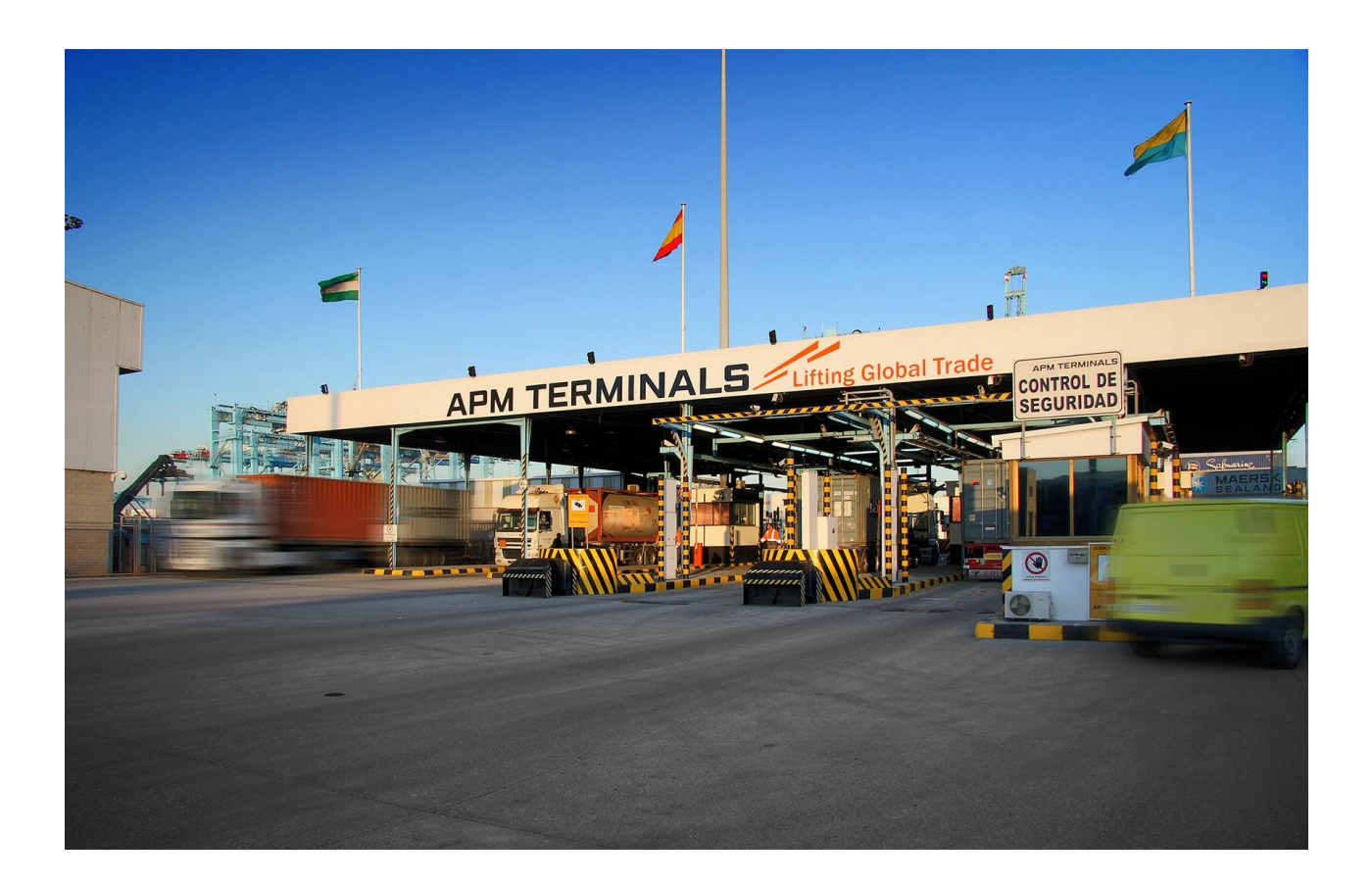

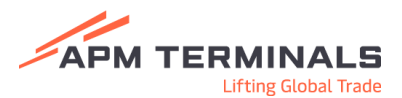

## ÍNDICE

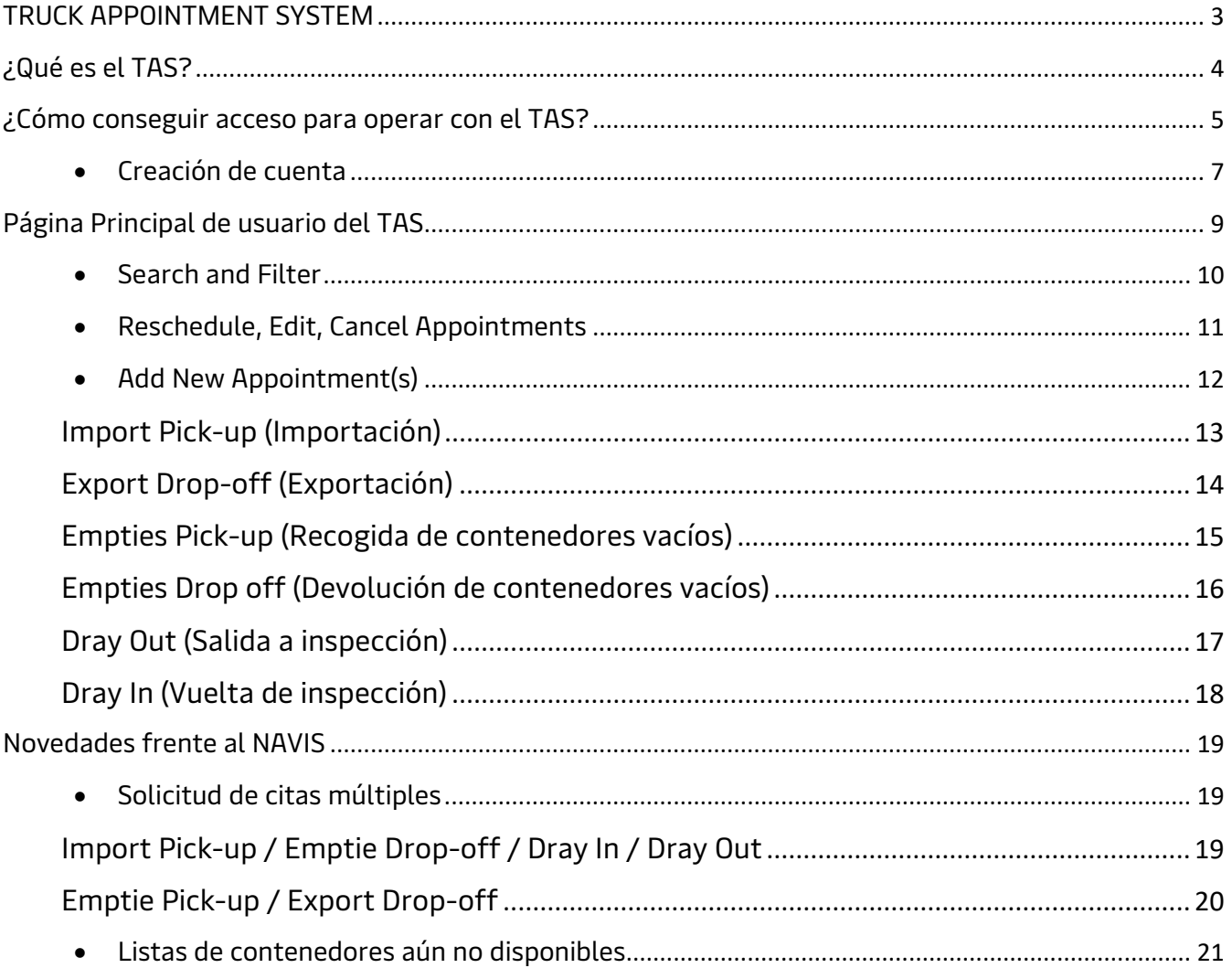

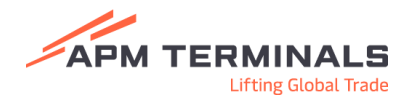

## <span id="page-2-0"></span>TRUCK APPOINTMENT SYSTEM

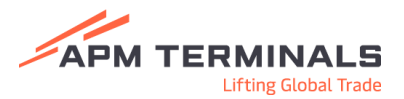

## <span id="page-3-0"></span>¿Qué es el TAS?

El Truck Appointment System (TAS) es la Plataforma donde, de forma integrada, se ofrecen todos los servicios relativos a las citas de acceso a la terminal. Desde esta plataforma se puede crear, modificar y cancelar citas, así como conocer el estado o la disponibilidad de los contenedores.

El TAS ofrece una experiencia completa y más cómoda al usuario, además de incorporar una nueva actualización, gracias a la cual, es posible crear múltiples citas al mismo tiempo.

Este nuevo sistema pretende mejorar la experiencia del cliente durante las visitas reduciendo colas y estancia en la terminal.

El TAS posibilita una previsión de los movimientos de importación y exportación, lo que conlleva a una mejor planificación de los recursos necesarios para llevar a cabo la operativa de manera óptima.

En este manual se va a detallar paso a paso el procedimiento para crear y autorizar cuentas de usuarios en el Truck Appointment System, así como el funcionamiento de este.

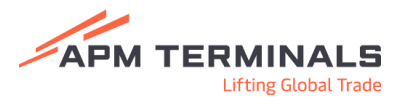

## <span id="page-4-0"></span>¿Cómo conseguir acceso para operar con el TAS?

Para poder operar con el TAS, es necesario tener una cuenta creada en la página web de APM y recibir autorización explícita para que dicha cuenta sea autorizada a operar con el TAS.

Para ello es necesario acceder a la web del Truck Appointment System a través de la web de APM Algeciras:

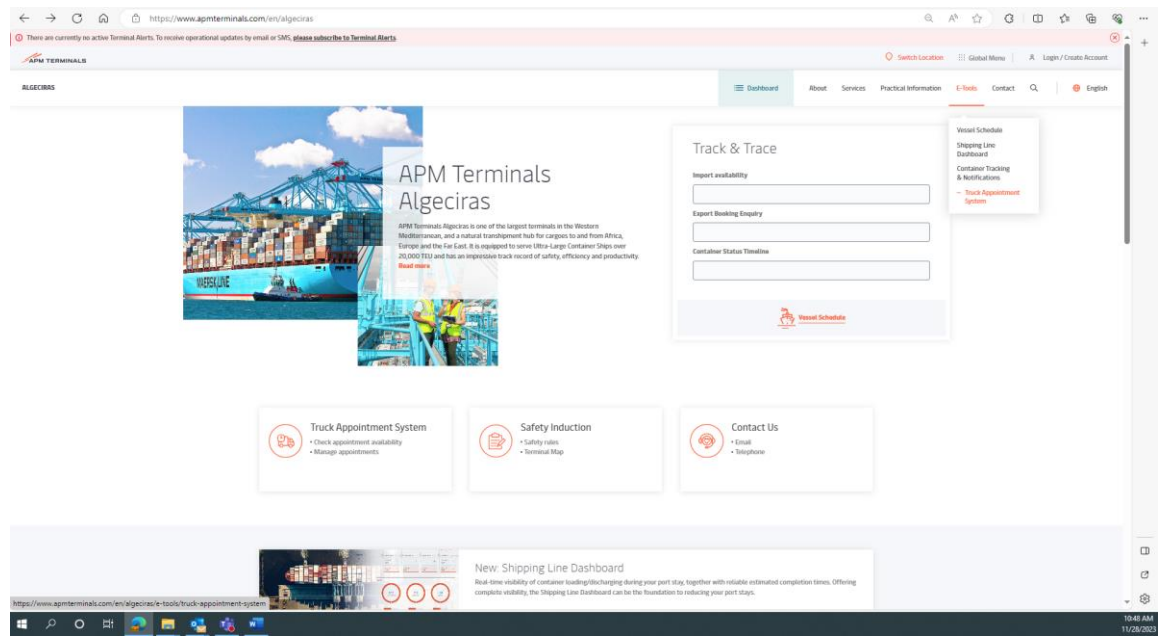

## [Truck Appointments -](https://www.apmterminals.com/en/algeciras/e-tools/truck-appointment-system) APM Terminals

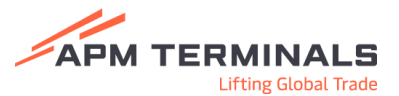

Una vez en la web del TAS, encontramos asistencia durante el proceso de *crear la* cuenta de usuario:

- Crear una cuenta
- Pedir autorización para operar con el TAS
- Acceder al TAS en caso de tener una cuenta autorizada.

Como También podemos encontrar una guía interactiva que recoge instrucciones de como emplear el TAS a nivel usuario:

- Ver las citas creadas
- Modificar citas
- Dudas en el funcionamiento del TAS

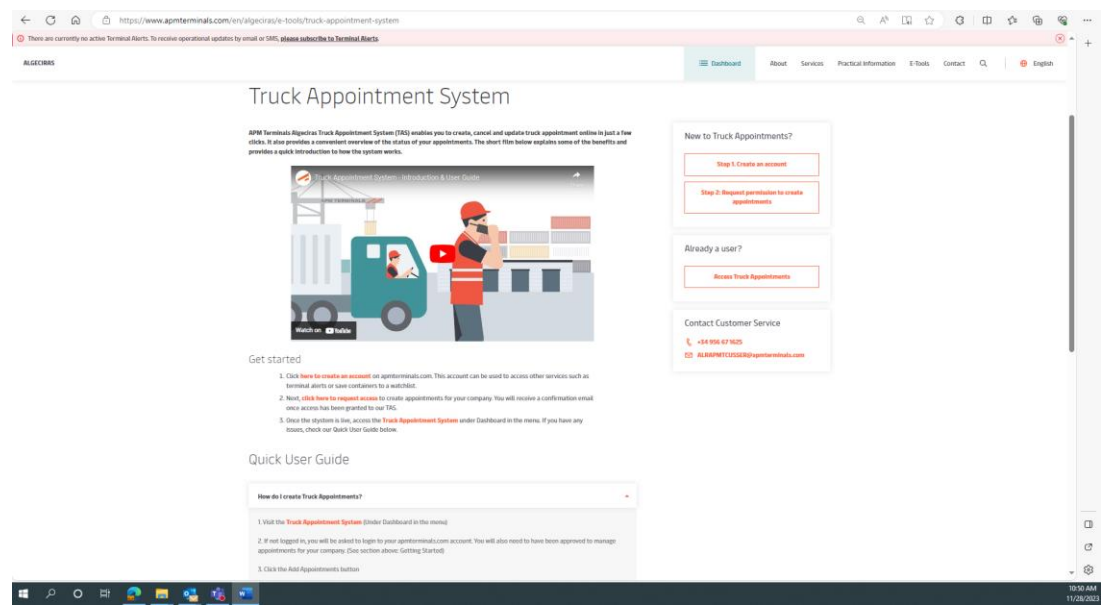

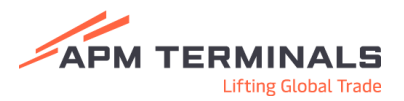

#### <span id="page-6-0"></span>Creación de cuenta

En la parte derecha de la web del TAS, aparece un menú que guía al usuario en los primeros pasos en el empleo del TAS.

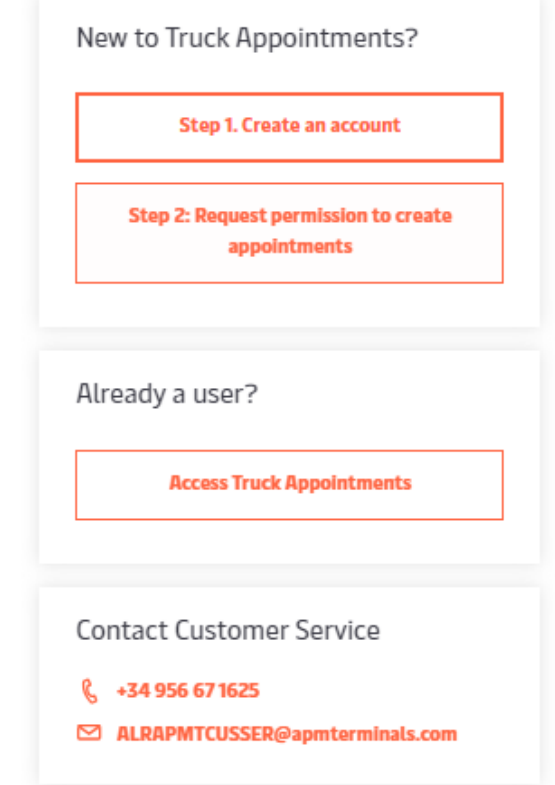

Haciendo click en el *STEP 1: "Create an account"*, se redirige al usuario directamente hasta el documento que debe ser rellenado con sus datos para crear la cuenta.

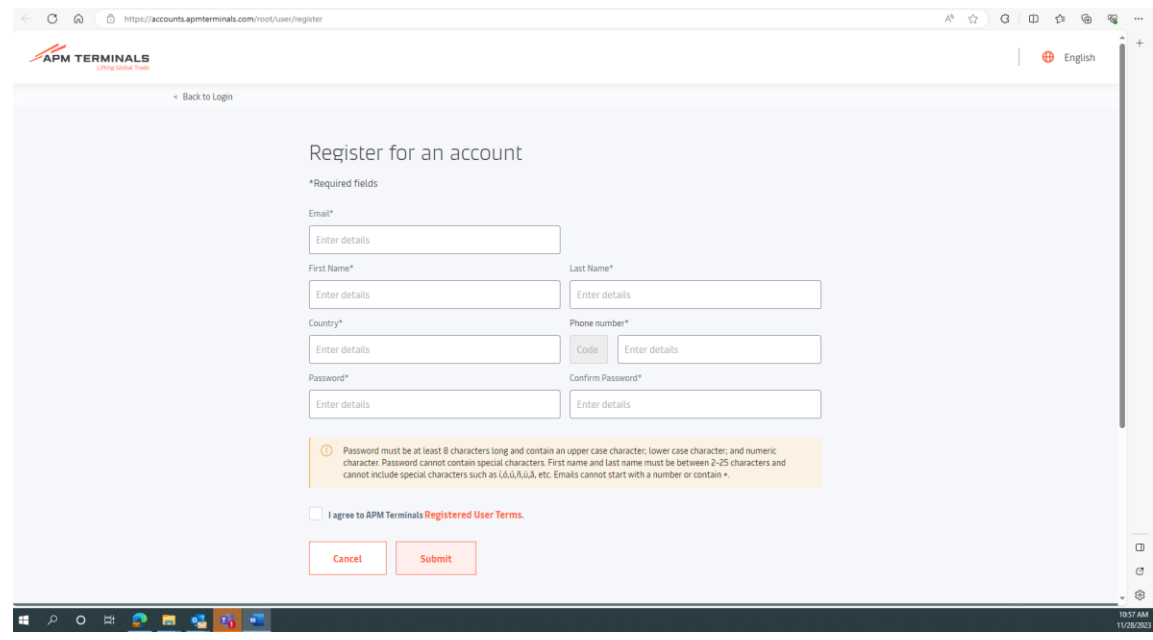

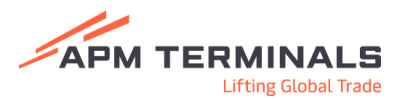

#### Autorización para crear citas en TAS

Haciendo click en el STEP 2: "Request permission to create appointments" e

introduciendo la cuenta creada por el usuario, quedaremos a la espera de la autorización por parte del equipo de APMT para poder comenzar a operar con el TAS.

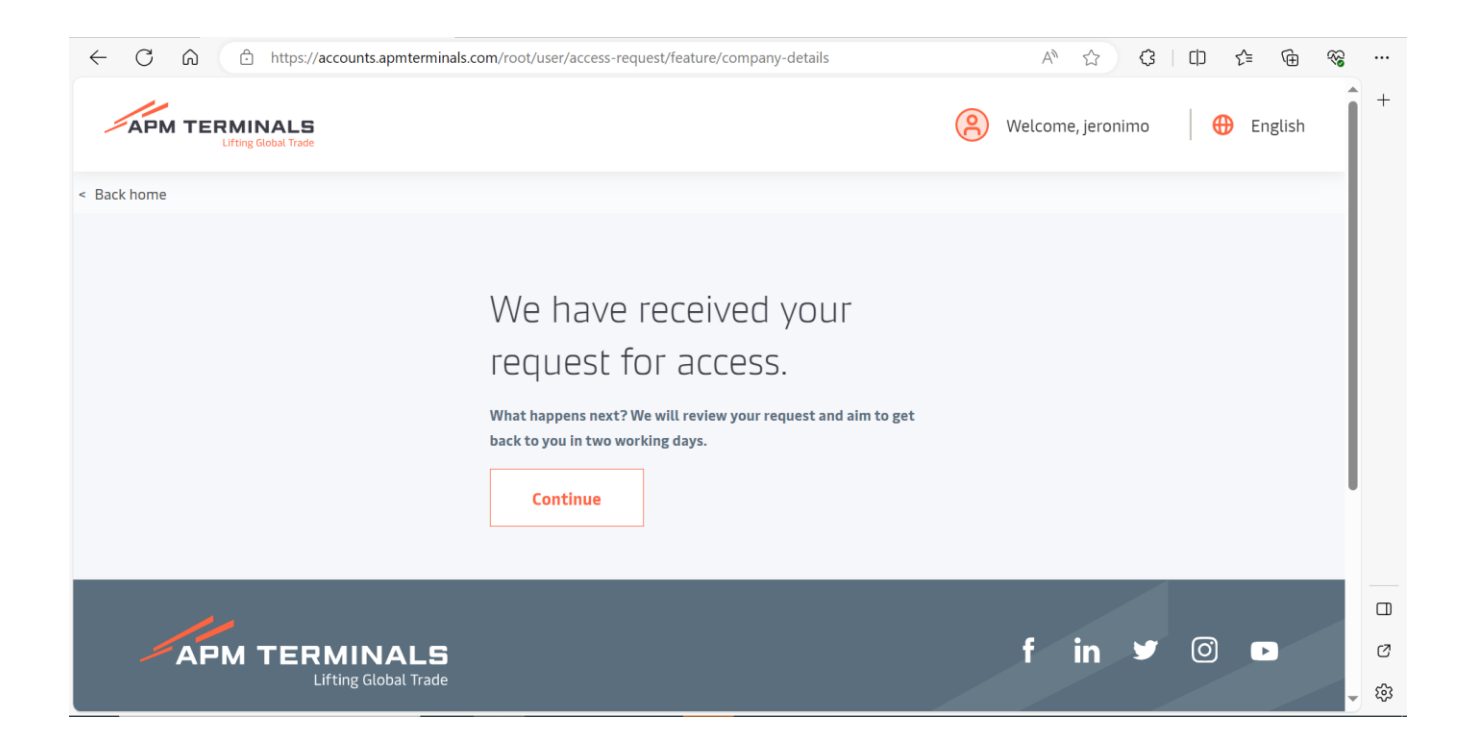

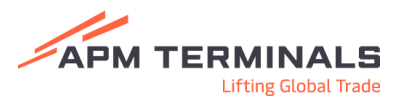

## <span id="page-8-0"></span>Página Principal de usuario del TAS

Una vez que la cuenta ha sido correctamente creada y ha recibido autorización para operar en el TAS, podremos comenzar a operar haciendo click en el botón "Access Truck Appointments".

De esta forma se puede acceder a la página principal de usuario del Truck Appointment System, dónde encontraremos en primer lugar, un resumen de todas las citas activas que ya están creadas.

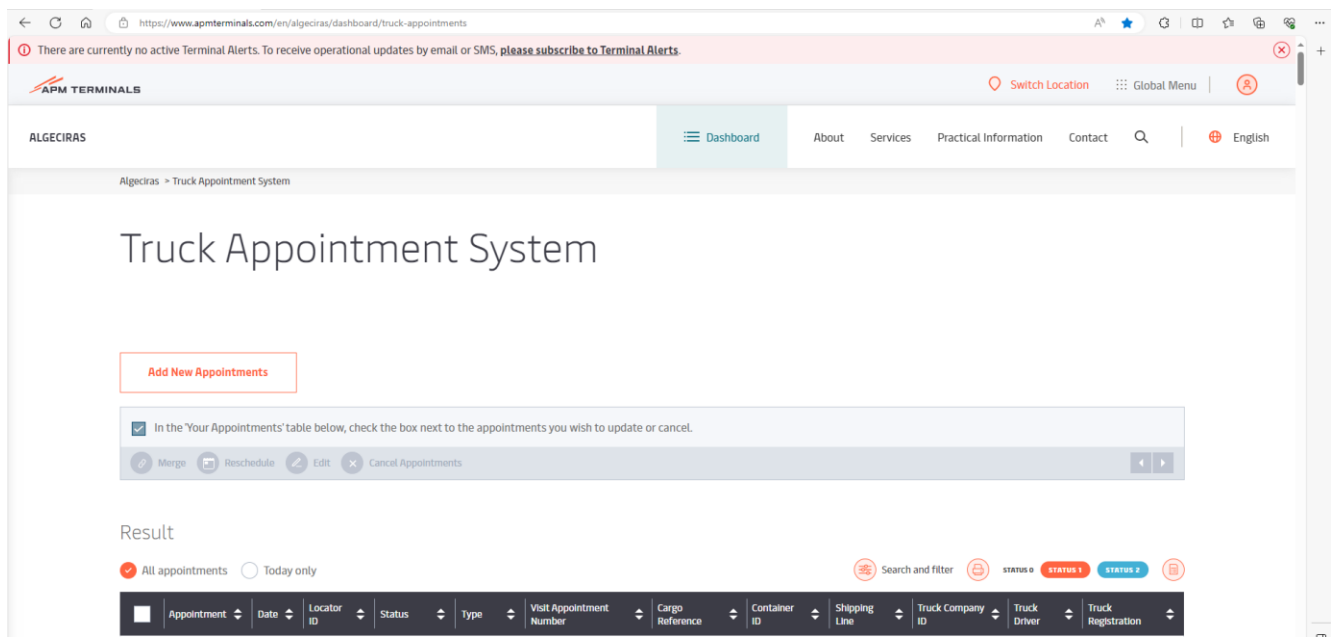

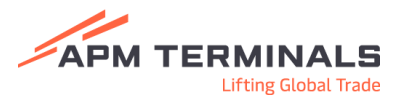

### <span id="page-9-0"></span>Search and Filter

Haciendo click en "Search and filter" se despliega una barra en la parte izquierda de la pantalla donde es posible aplicar diferentes filtros al conjunto de citas creadas.

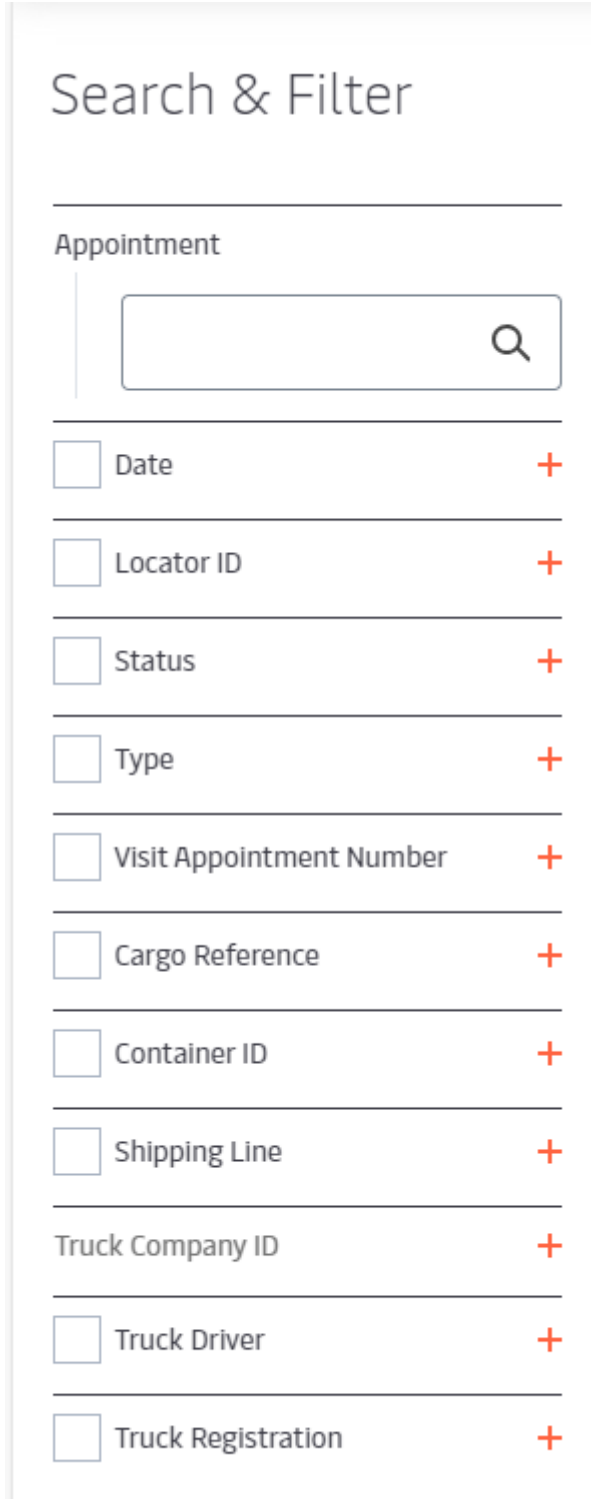

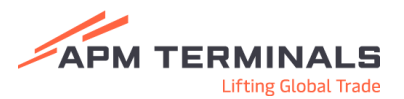

### <span id="page-10-0"></span>Reschedule, Edit, Cancel Appointments

Al marcar cualquier cita haciendo click en el cuadro situado a la izquierda de cada una de ellas, se activa la ventana en la cual se puede editar dicha cita. En esta ventana es posible cambiar la hora de la cita, editarla o cancelarla.

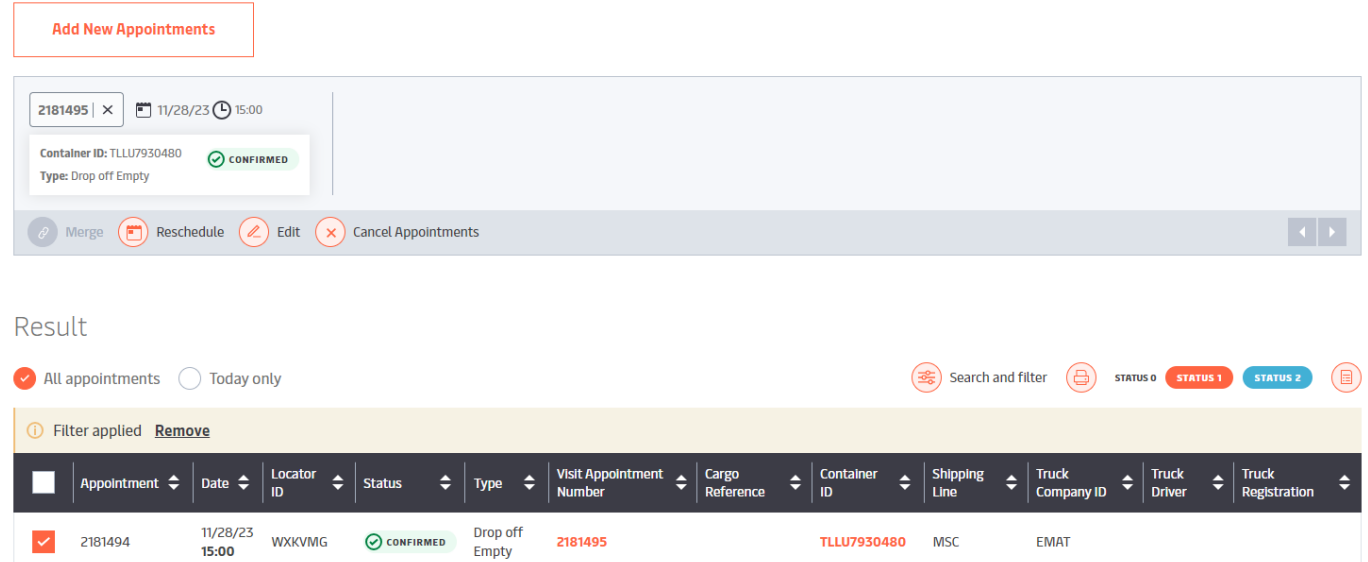

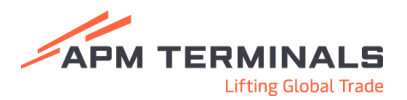

#### <span id="page-11-0"></span>Add New Appointment(s)

Por último, pulsando en "Add New Appointments", la pantalla se desplaza hasta la parte inferior donde se encuentra el menú de selección del tipo de cita que se quiere generar.

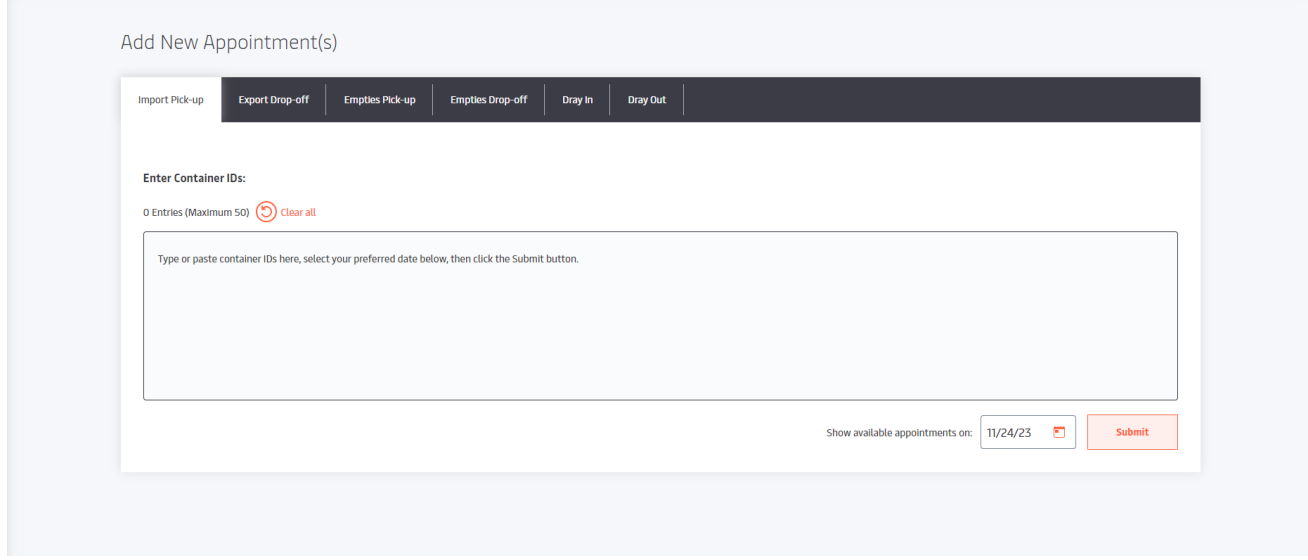

Haciendo click en el botón "Add New Appointments" la pantalla se desplaza hasta la parte inferior del directorio de citas activas donde se encuentra un menú con todos los tipos de citas disponibles:

- -Import Pick-up
- Export Drop-off
- Empties Pick-up
- Empties Drop-off
- -Dray Out
- -Dray In

Add New Appointment(s)

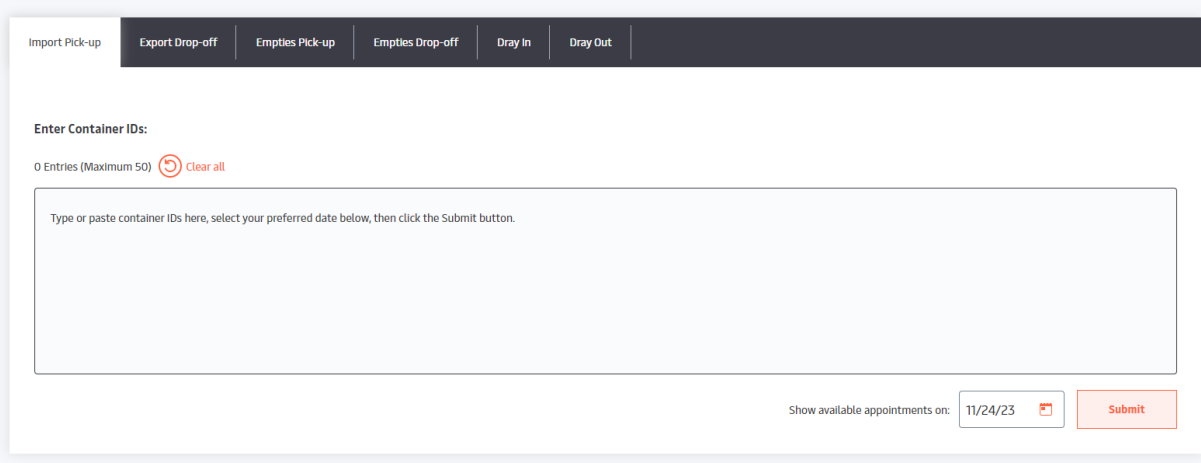

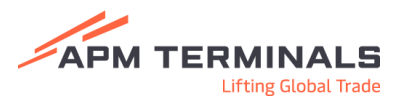

#### <span id="page-12-0"></span>Import Pick-up (Importación)

Para poder sacar una cita de importación, se requiere en primer lugar, el número del contenedor que se desea retirar.

Si la transacción es posible, el sistema abrirá la selección de franjas horarias para establecer la cita.

- Contenedor en patio
- LINE HOLD (Release / Entréguese)
- ADT CUSTOMS (Documento Aduanero)

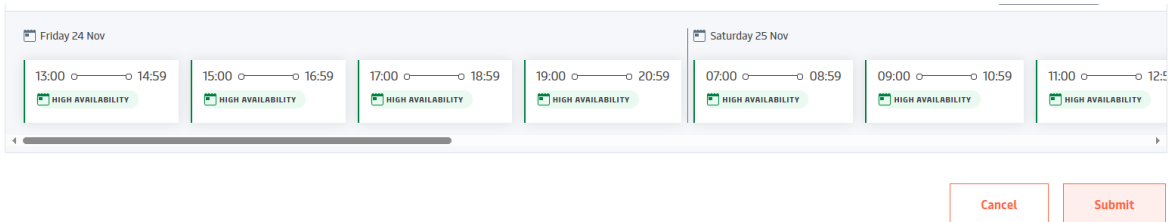

Al seleccionar la franja horaria deseada, el sistema requerirá conductor y matrícula que realizará la transacción (Esta selección no es obligatoria, es posible proceder sin realizarla).

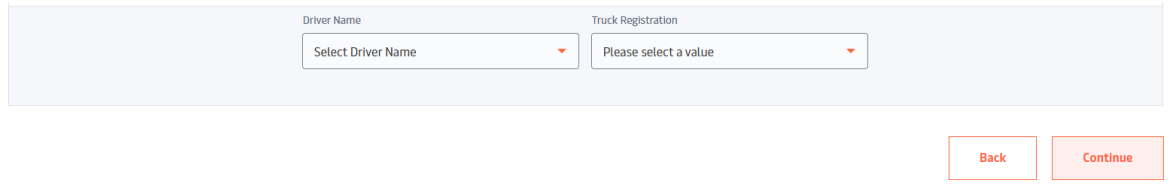

Finalmente, el sistema muestra un resumen de la cita para su comprobación previa a la creación de esta.

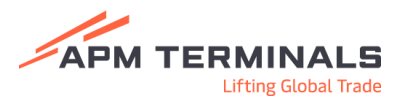

#### <span id="page-13-0"></span>Export Drop-off (Exportación)

Para poder sacar una cita de exportación, se requiere en primer lugar, el *booking bajo* el cual se pretende introducir el contenedor.

Si la transacción es posible, el sistema abrirá la selección de franjas horarias para establecer la cita.

- Booking activo
- Booking no excedido

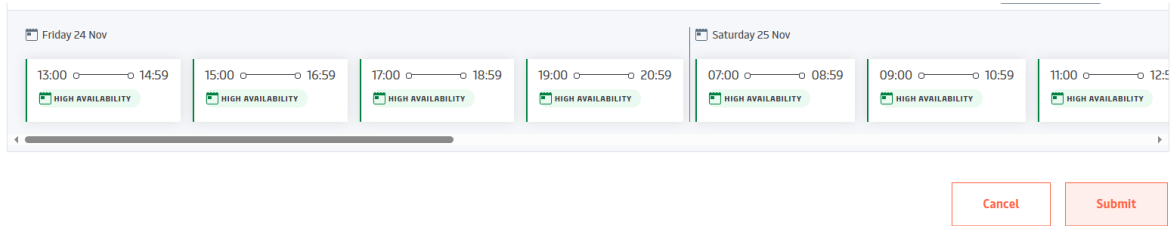

Al seleccionar la franja horaria deseada, el sistema requiere detalles de la cita tales como:

- Container ID
- Número de precinto
- Referencia (MSC / HLC)

Además, el sistema requiere conductor y matrícula que realizará la transacción (Esta selección no es obligatoria, es posible proceder sin realizarla).

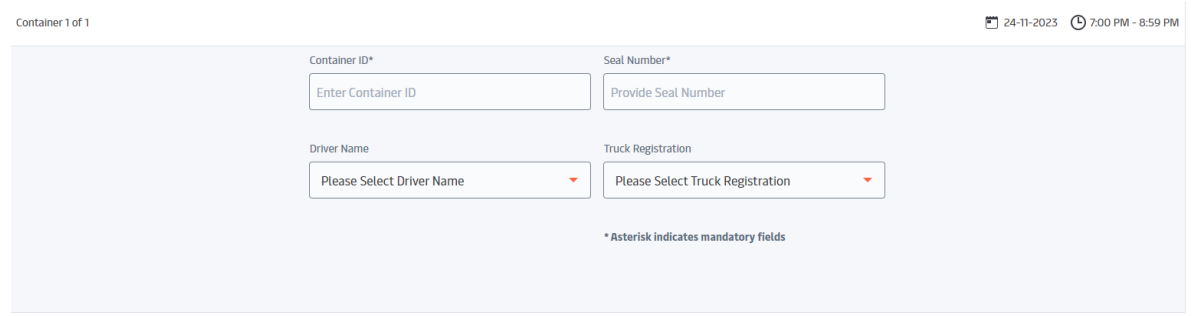

Finalmente, el sistema muestra un resumen de la cita para su comprobación previa a la creación de esta.

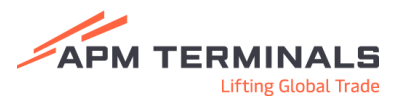

#### <span id="page-14-0"></span>Empties Pick-up (Recogida de contenedores vacíos)

Para poder recoger un contenedor vacío, se requiere en primer lugar, el booking bajo el cual se pretende sacar el contenedor.

Si la transacción es posible, el sistema abrirá la selección de franjas horarias para establecer la cita.

- Booking activo
- Booking no excedido

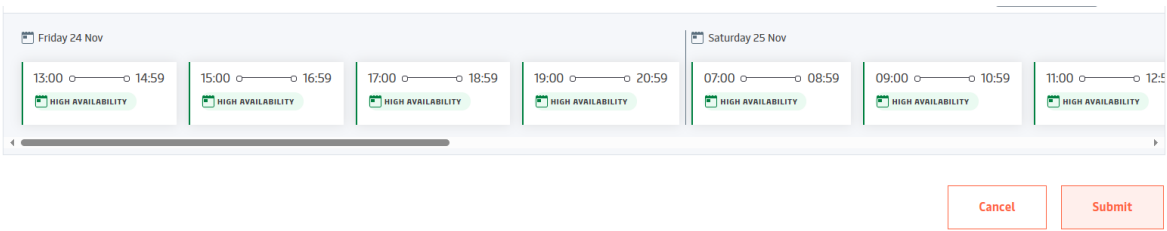

Al seleccionar la franja horaria deseada, en caso de que el Booking esté creado para varios *ISO types*, es necesario seleccionar el adecuado.

Además, requerirá número de referencia en los casos en los que es necesario.

El sistema requerirá conductor y matrícula que realizará la transacción (Esta selección no es obligatoria, es posible proceder sin realizarla).

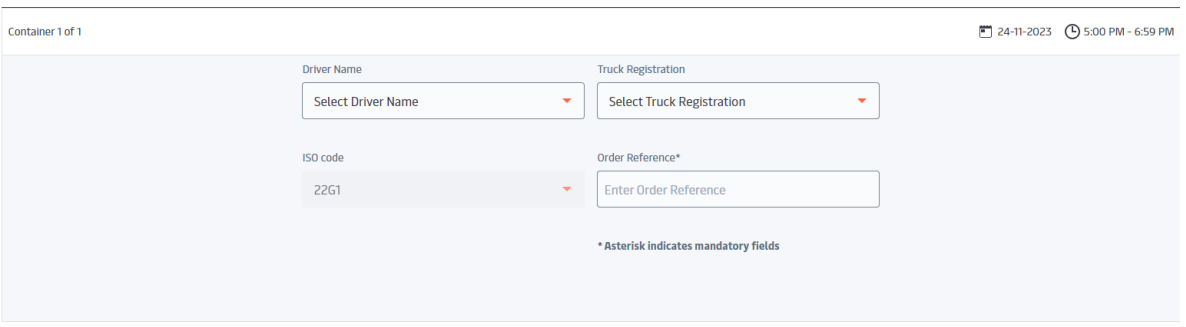

Finalmente, el sistema muestra un resumen de la cita para su comprobación previa a la creación de esta.

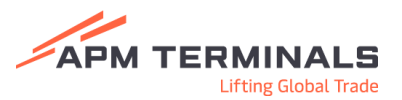

#### <span id="page-15-0"></span>Empties Drop off (Devolución de contenedores vacíos)

Para poder devolver un contenedor vacío, se requiere en primer lugar, el número del contenedor que se desea devolver.

El sistema abrirá la selección de franjas horarias para establecer la cita.

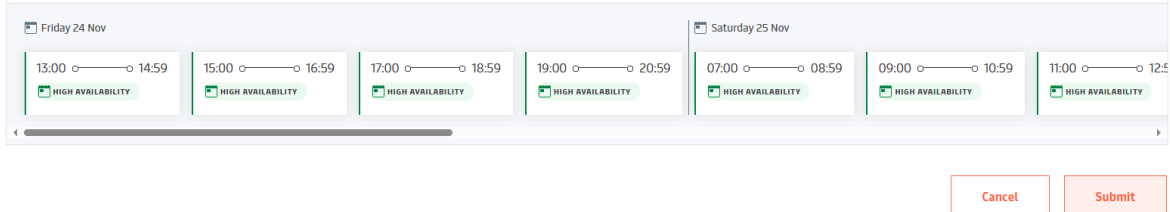

Al seleccionar la franja horaria deseada, el sistema requerirá el *ISO CODE* del contenedor y el *Operador* bajo el que se va a devolver.

También requiere conductor y matrícula que realizará la transacción (Esta selección no es obligatoria, es posible proceder sin realizarla).

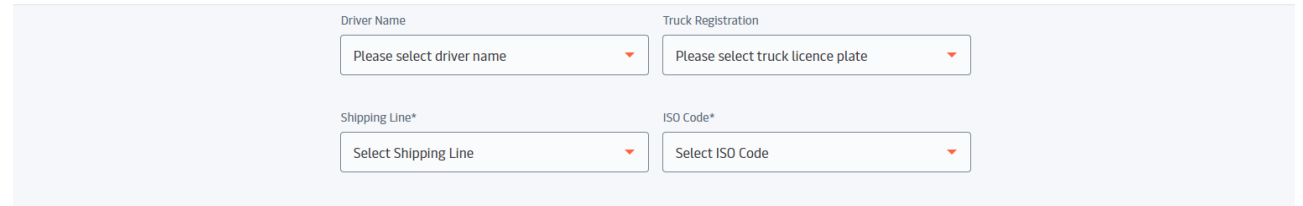

Finalmente, el sistema muestra un resumen de la cita para su comprobación previa a la creación de esta.

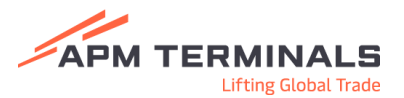

#### <span id="page-16-0"></span>Dray Out (Salida a inspección)

Para poder sacar un contenedor para inspección, se requiere en primer lugar, la matrícula del contenedor que se desea retirar.

Si la transacción es posible, el sistema abrirá la selección de franjas horarias para establecer la cita.

- Contenedor pre avisado para inspección (Es necesario Entréguese / Admítase lleno previamente a poder sacar la cita)

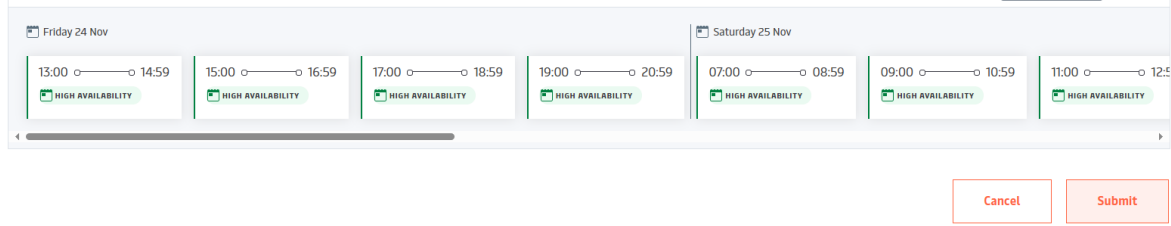

Al seleccionar la franja horaria deseada, el sistema requerirá conductor y matrícula que realizará la transacción (Esta selección no es obligatoria, es posible proceder sin realizarla).

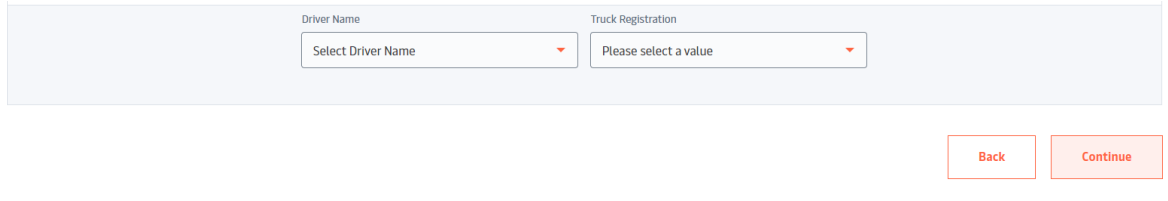

Finalmente, el sistema muestra un resumen de la cita para su comprobación previa a la creación de esta.

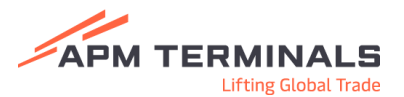

#### <span id="page-17-0"></span>Dray In (Vuelta de inspección)

Para poder devolver un contenedor de inspección, se requiere en primer lugar, la matrícula del contenedor que se desea devolver.

Si la transacción es posible, el sistema abrirá la selección de franjas horarias para establecer la cita.

- Es necesario que el contenedor haya salido previamente de terminal con una cita de inspección (Dray Out).

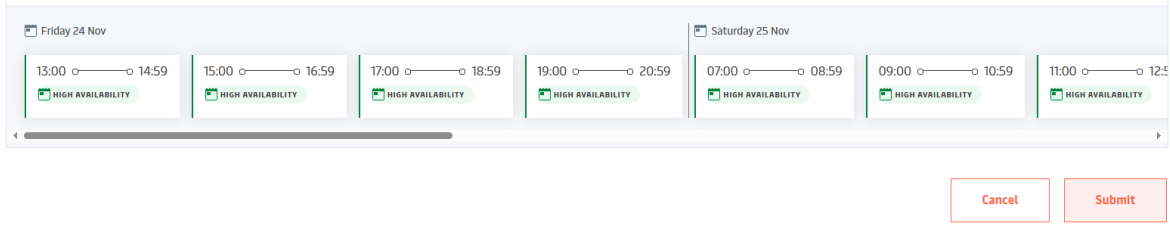

Al seleccionar la franja horaria deseada, el sistema requerirá conductor y matrícula que realizará la transacción (Esta selección no es obligatoria, es posible proceder sin realizarla).

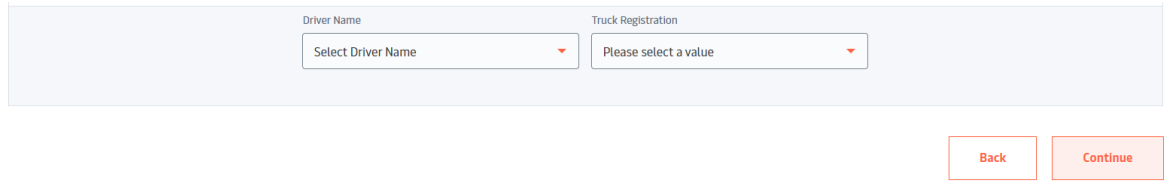

Finalmente, el sistema muestra un resumen de la cita para su comprobación previa a la creación de esta.

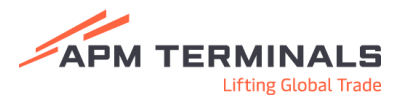

## <span id="page-18-0"></span>Novedades frente al NAVIS

Con la implantación de este nuevo sistema, se han implementado nuevos procedimientos descritos a continuación.

#### <span id="page-18-1"></span>Solicitud de citas múltiples

#### <span id="page-18-2"></span>Import Pick-up / Emptie Drop-off / Dray In / Dray Out

Usando el nuevo sistema es posible generar citas para múltiples contenedores de una sola vez, con un máximo de 50 unidades.

Copiando y pegando la lista determinada en el cuadro de selección de citas, todas estas se generarán, siempre y cuando dichas transacciones estén habilitadas (no aparezca error).

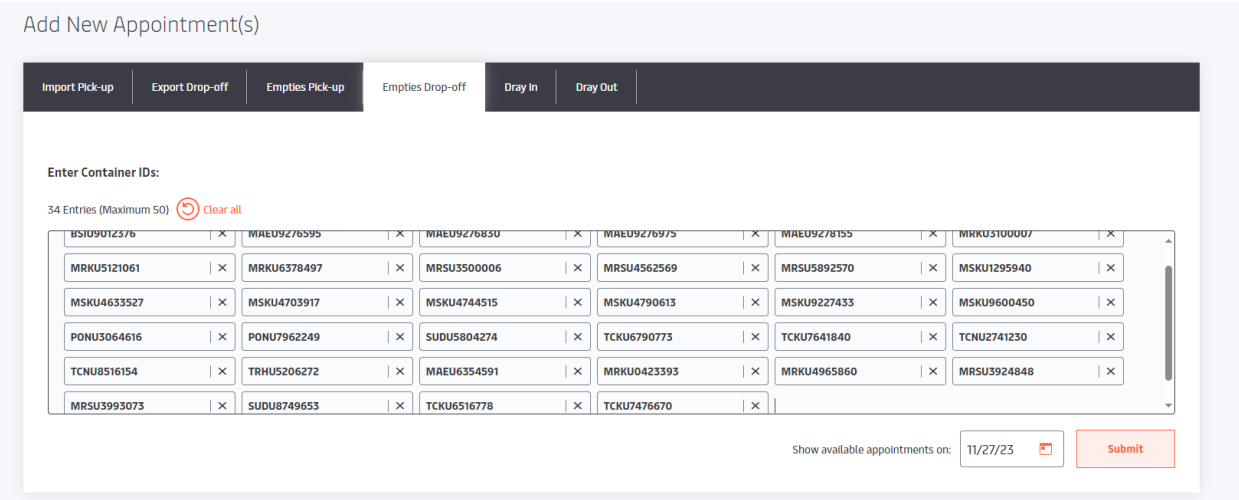

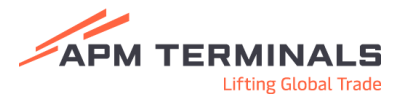

#### <span id="page-19-0"></span>Emptie Pick-up / Export Drop-off

Al introducir el booking bajo el que se quiere realizar la transacción, en la siguiente página, eligiendo la franja horaria en la que se va a realizar, abajo a la izquierda se encuentra un contador.

En el caso de estas transacciones, podrá añadirse tantas como contenedores "remaining" queden para dicho Booking.

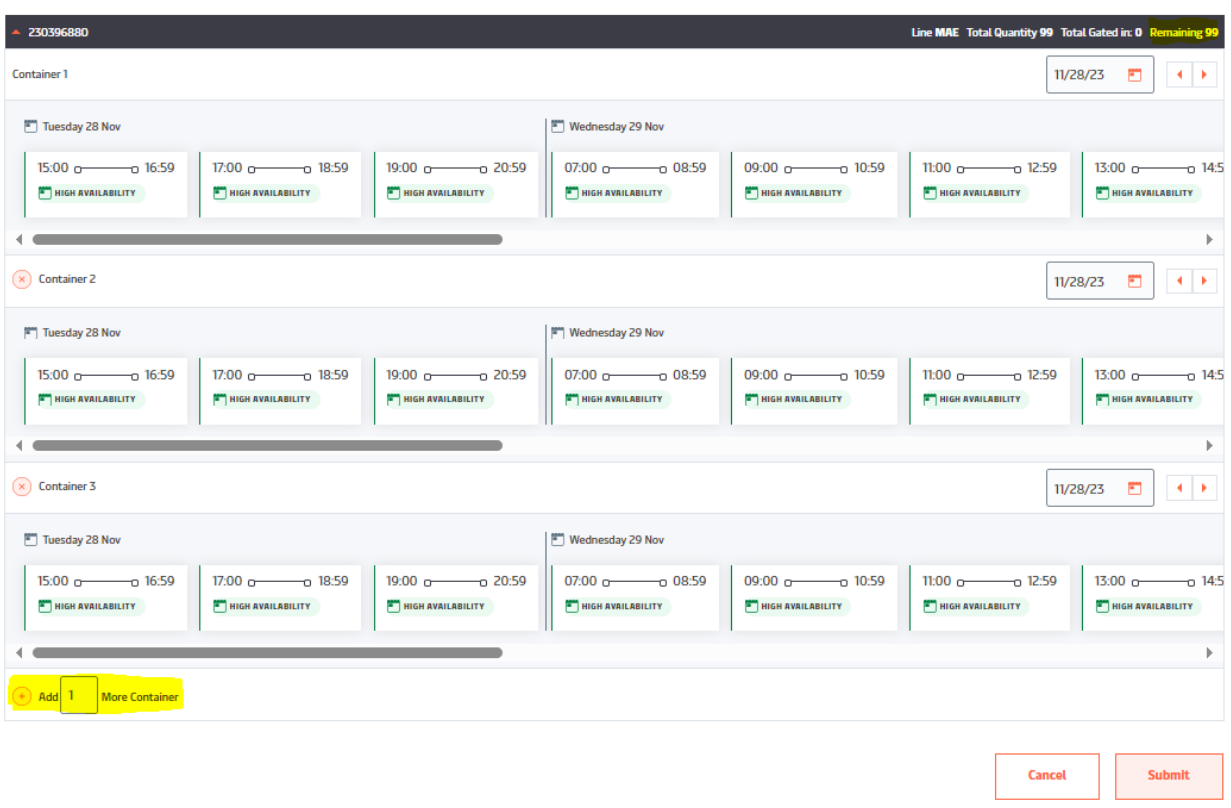

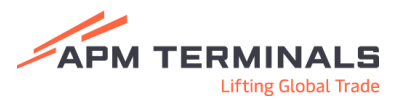

#### <span id="page-20-0"></span>Listas de contenedores aún no disponibles

Es posible generar una lista con los contenedores que aún no se encuentran disponibles, e incluso activarles notificaciones, para recibir por correo electrónico cualquier modificación en el estado de dichos contenedores.

Para generar esta lista, en la ventana de creación de cita, hay que marcar los contenedores que se desee y hacer click en "Save Containers".

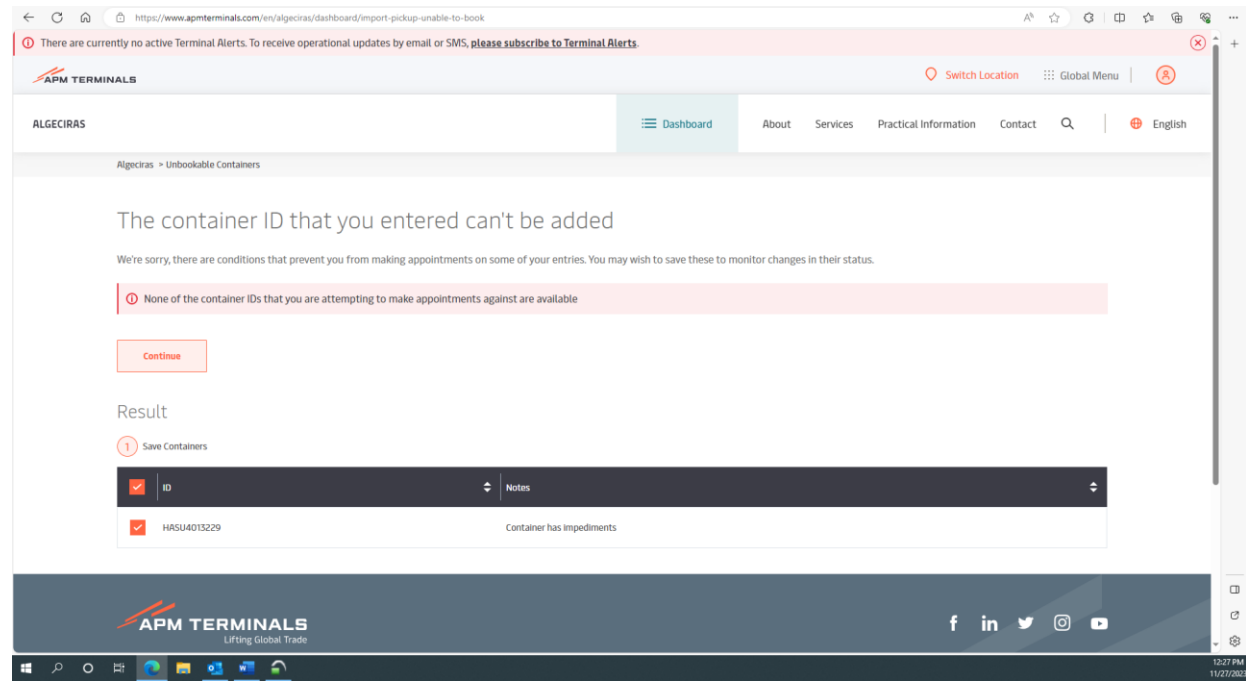

Haciendo click en "My Dashboard: Container Watchlist" se accede a la lista de contenedores que hay guardados.

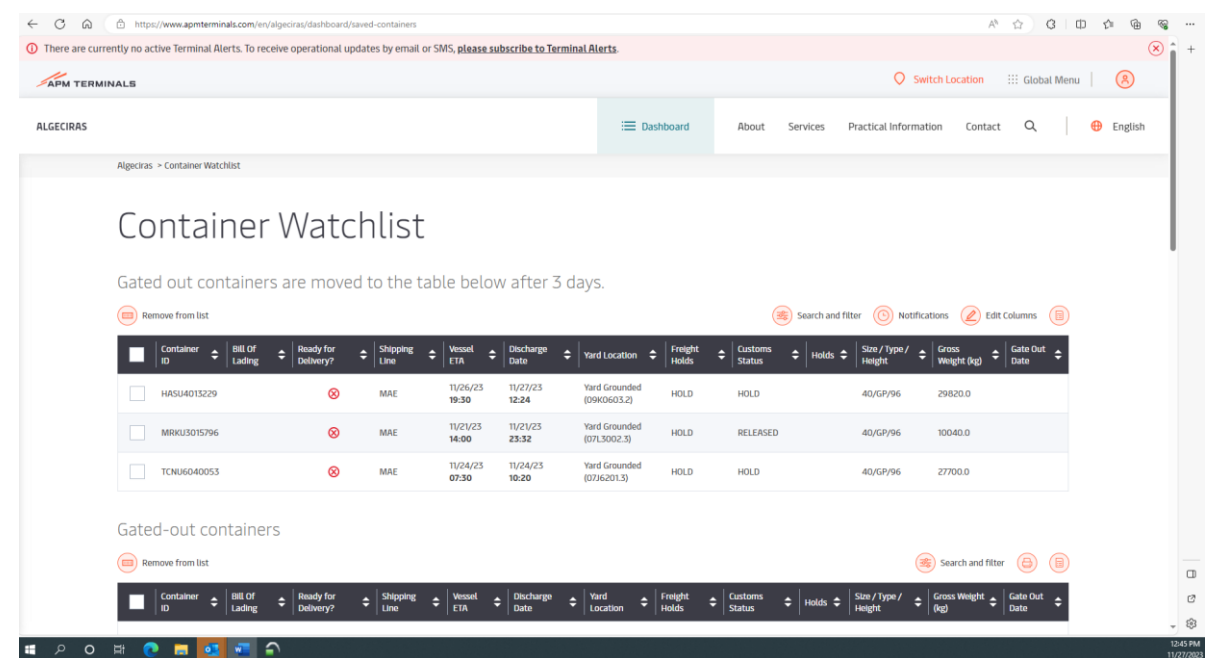

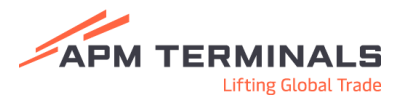

Haciendo click en "Notifications" es posible activar la opción de recibir por correo las actualizaciones en el estado de estos contenedores.

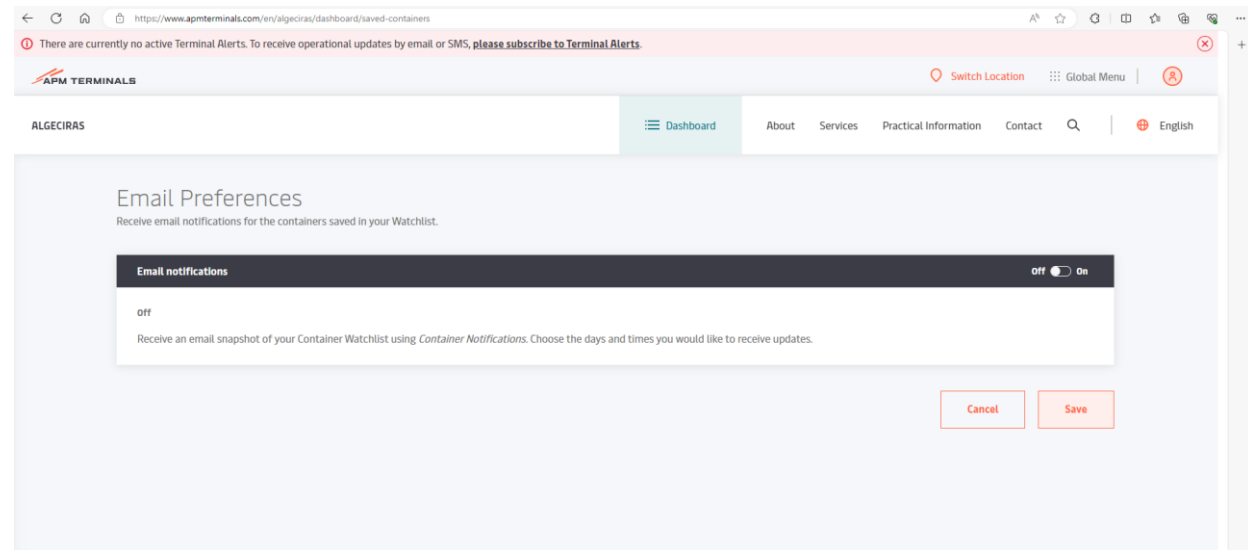